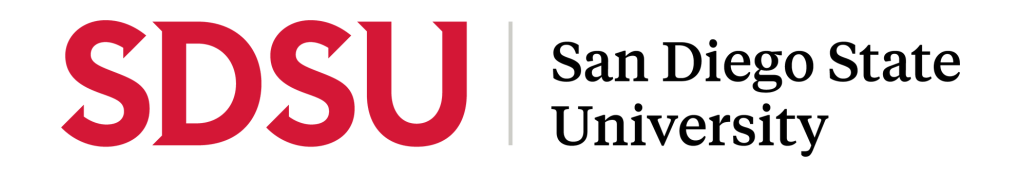

### **Transferring Mobile Tickets**

**Step-by-Step Instructions**

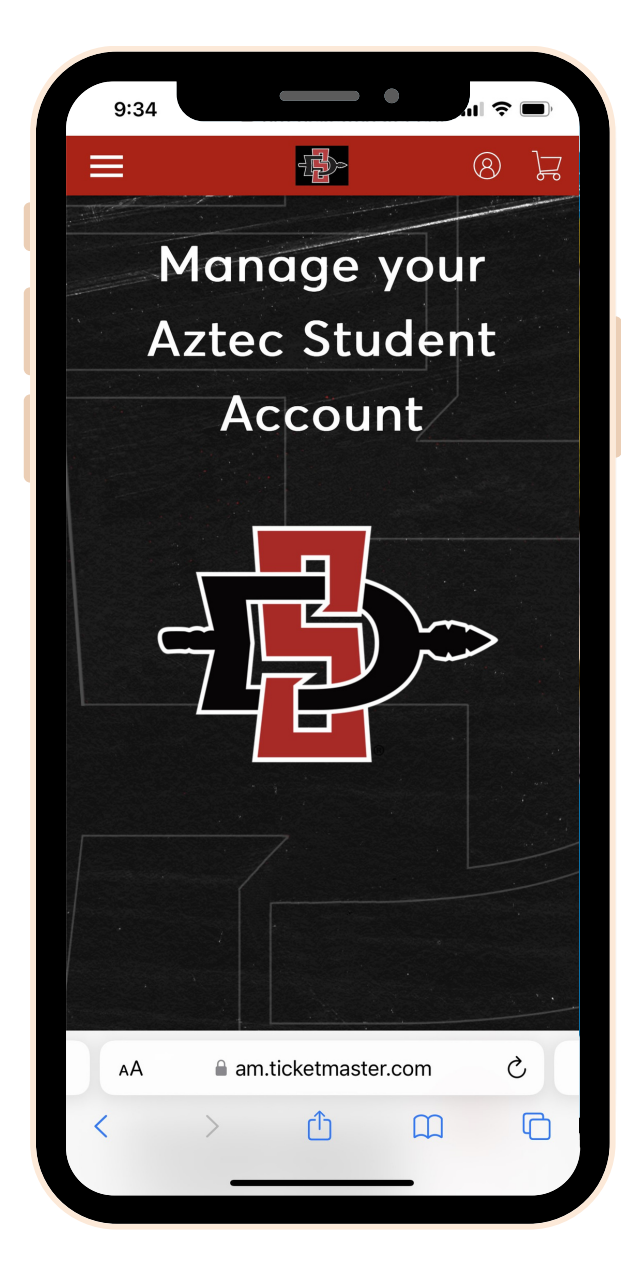

#### **STEP 1:**

Visit the GoAztecs Account Manager home page by typing <am.ticketmaster.com/sdsustudents>

Login by clicking the icon in the top right corner.

# SDSU | San Diego State

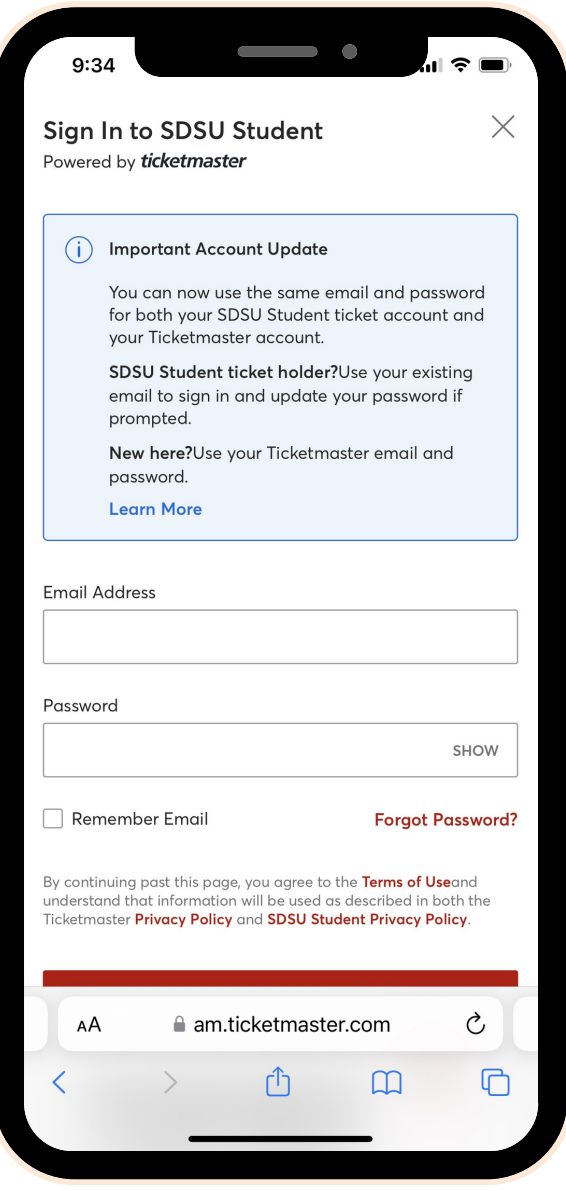

#### **STEP 2:**

Login using your SDSU email address.

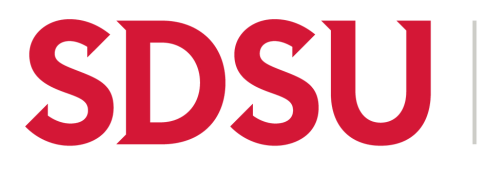

## **San Diego State** University

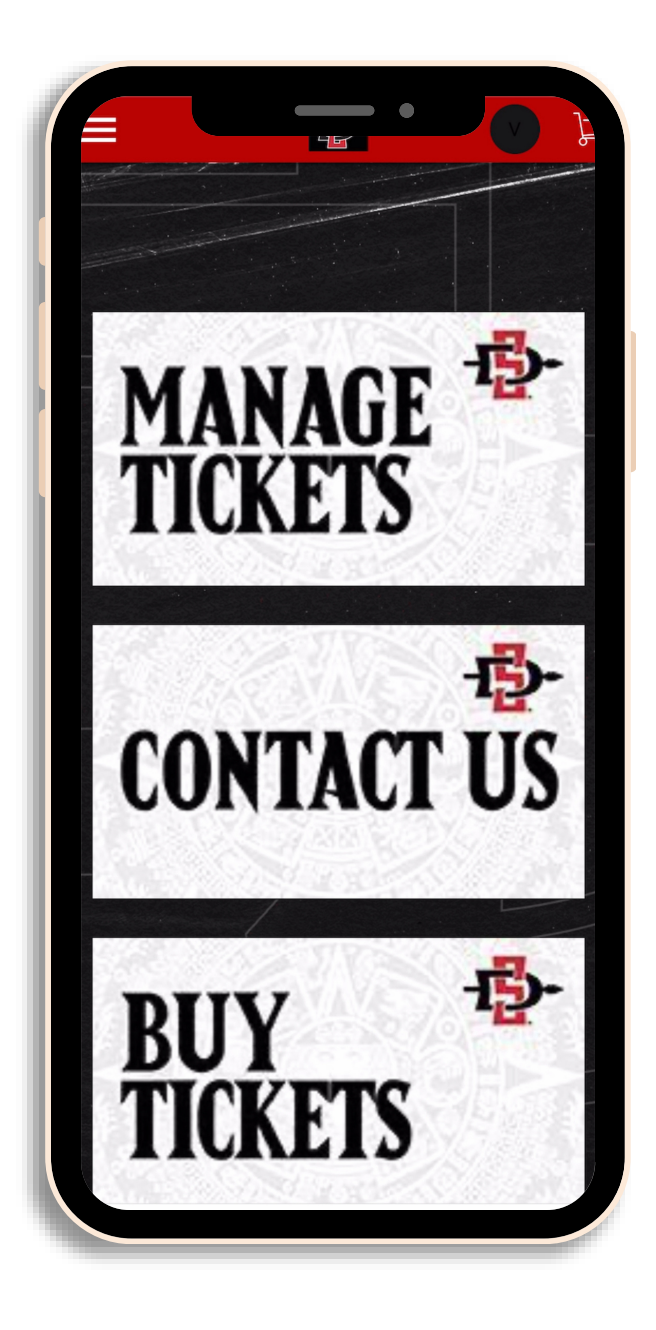

#### **STEP 3:**

. down to "MANAGE TICKETS".Once you are logged in, scroll

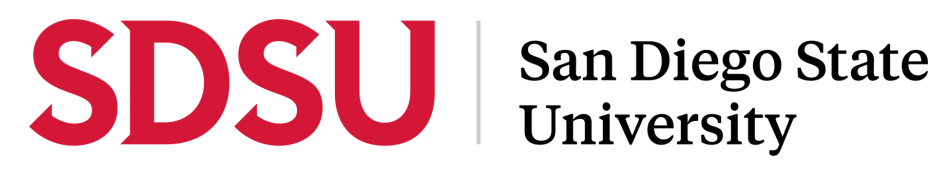

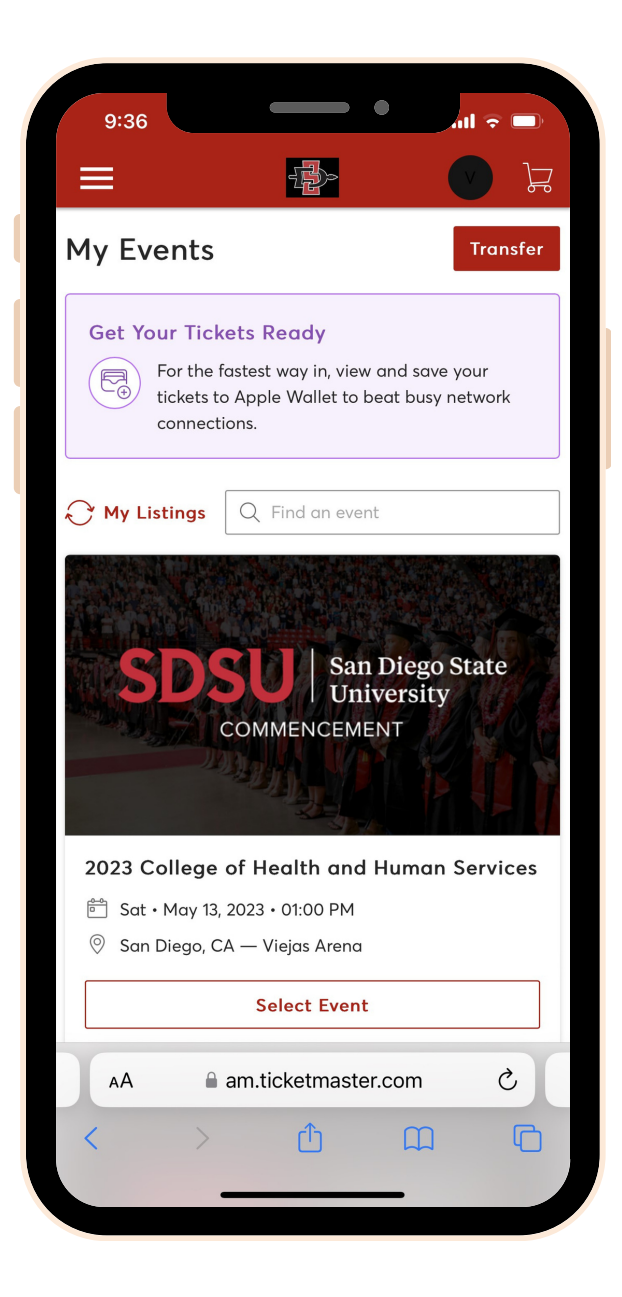

#### **STEP4:**

Select "Transfer" in the top right corner.

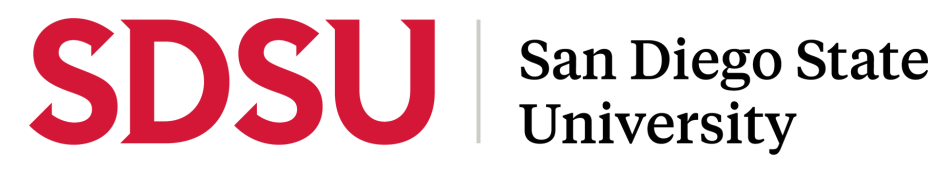

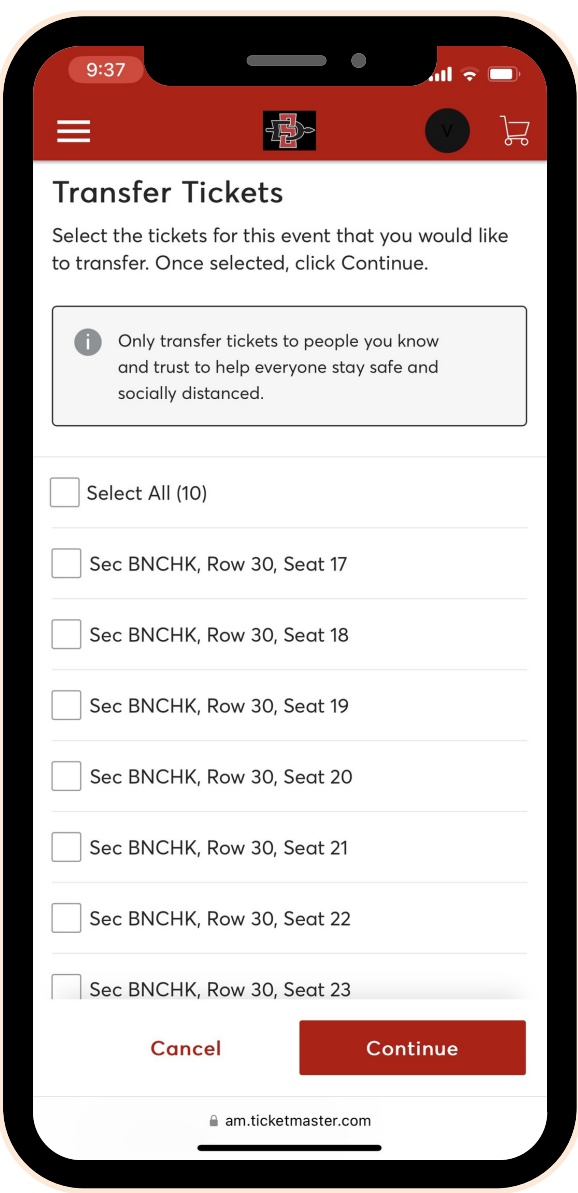

### **STEP5: :**

like to transfer. You can "Select All" or select individual tickets. Select which ticket(s) you would

## SDSU

## San Diego State University

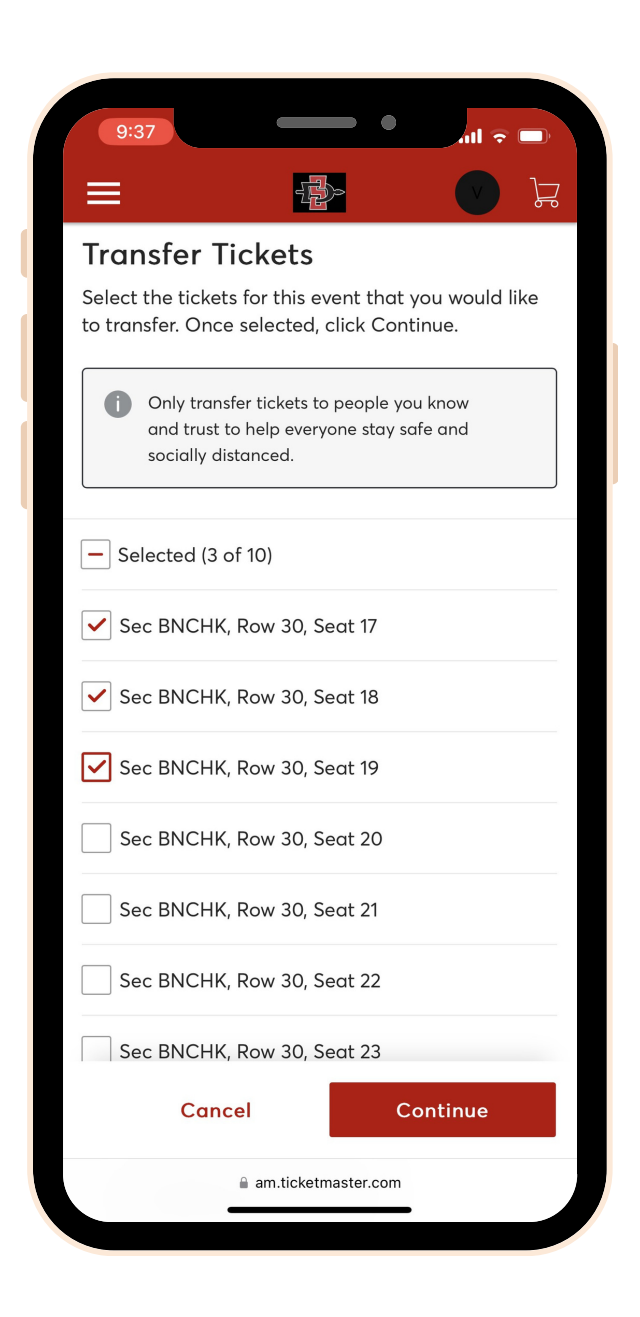

### **STEP6:**

Once you have selected the ticket(s) a check mark will appear. Select "Continue" at the bottom of the screen.

# SDSU | San Diego State

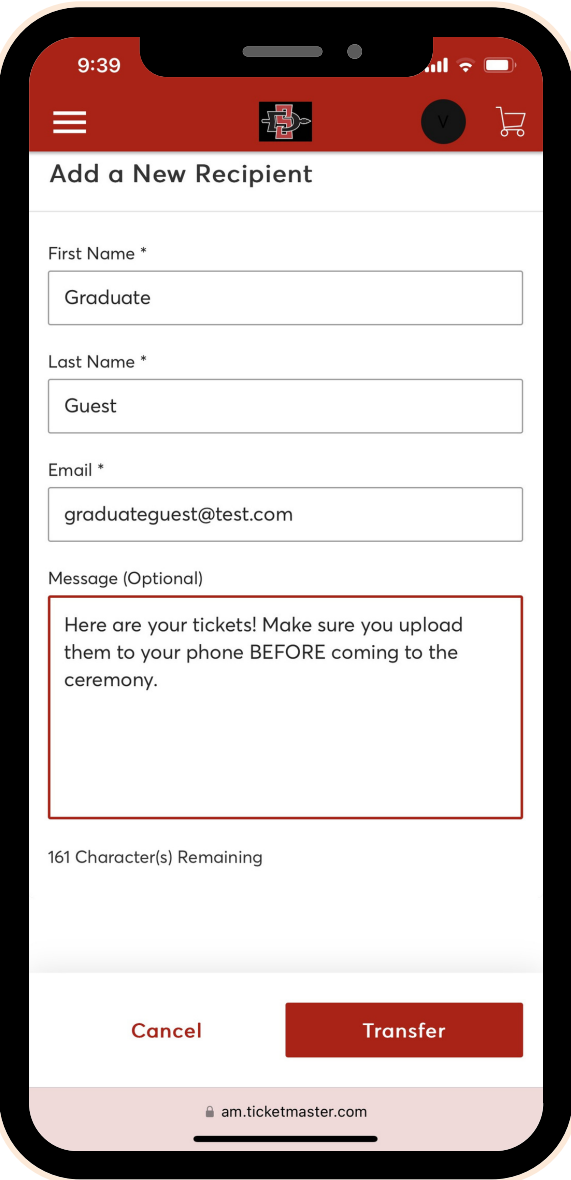

#### **STEP7:**

Click "Add A New Recipient" and add your recipient's information. Then select "Transfer" in the bottom right corner.

Tip: Make sure to include a message to your guests about saving tickets to their phone.

## **SDSU** San Diego State

### **STEP8:**

You have successfully transferred your ticket(s). Click "Done" in the bottom right corner.

### **STEP 9:**

The recipient will receive an email asking them to "Accept Tickets". The email must be viewed by the recipient on their mobile phone in order to save their tickets into their mobile wallet.

Recipient can follow the "Accepting Transferred Tickets" document for step-by-step instructions.